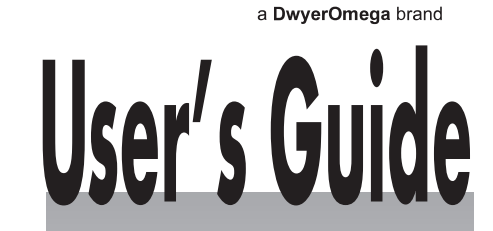

**OE OMEGA** 

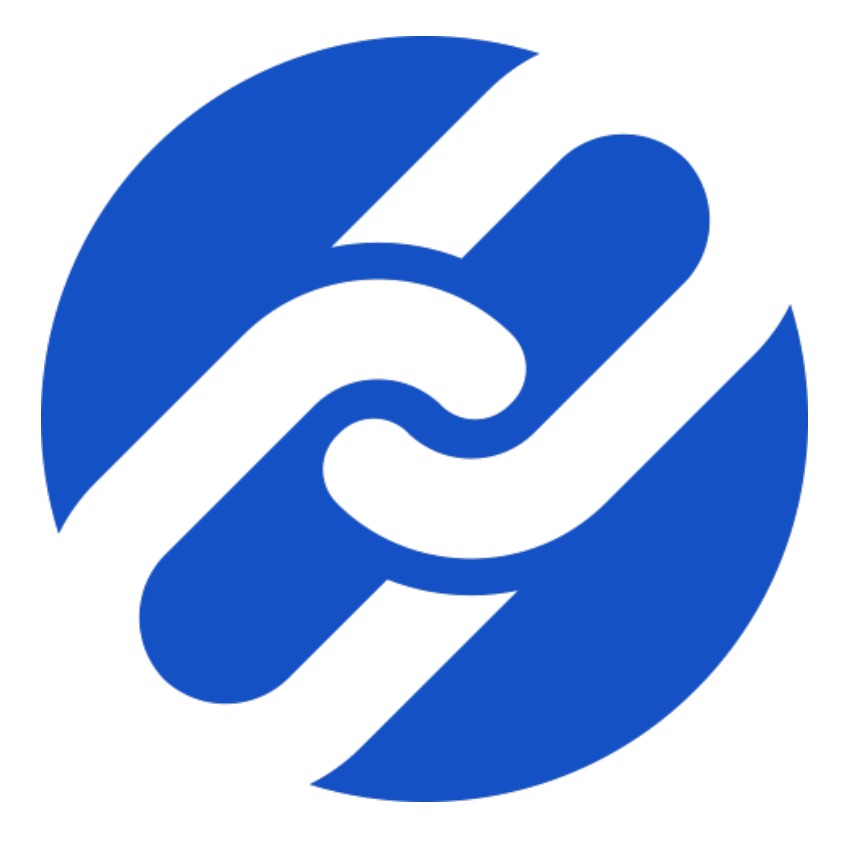

# **Shop online at omega.com**

**e-mail: info@omega.com For latest product manuals: omega.com/en-us/ pdf-manuals**

# **Omega Link Cloud Guide**

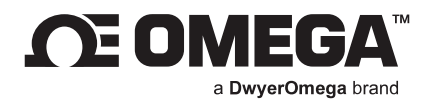

# **omega.com info@omega.com**

# **Omega Engineering, Inc.**

800 Connecticut Ave. Suite 5N01, Norwalk, CT 06854, USA Toll-Free: 1-800-826-6342 (USA & Canada only) Customer Service: 1-800-622-2378 (USA & Canada only) Engineering Service: 1-800-872-9436 (USA & Canada only) Tel: (203) 359-1660 Fax: (203) 359-7700 email: info@omega.com

# **Omega Engineering, Limited**

# **Omega Engineering, GmbH**

1 Omega Drive, Northbank, Irlam Manchester M44 5BD United Kingdom

Daimlerstrasse 26 75392 Deckenpfronn Germany

# **For Other Locations Visit omega.com/worldwide**

The information contained in this document is believed to be correct, but OMEGA accepts no liability for any errors it contains, and reserves the right to alter specifications without notice.

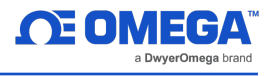

# <span id="page-2-0"></span>**Table of Contents**

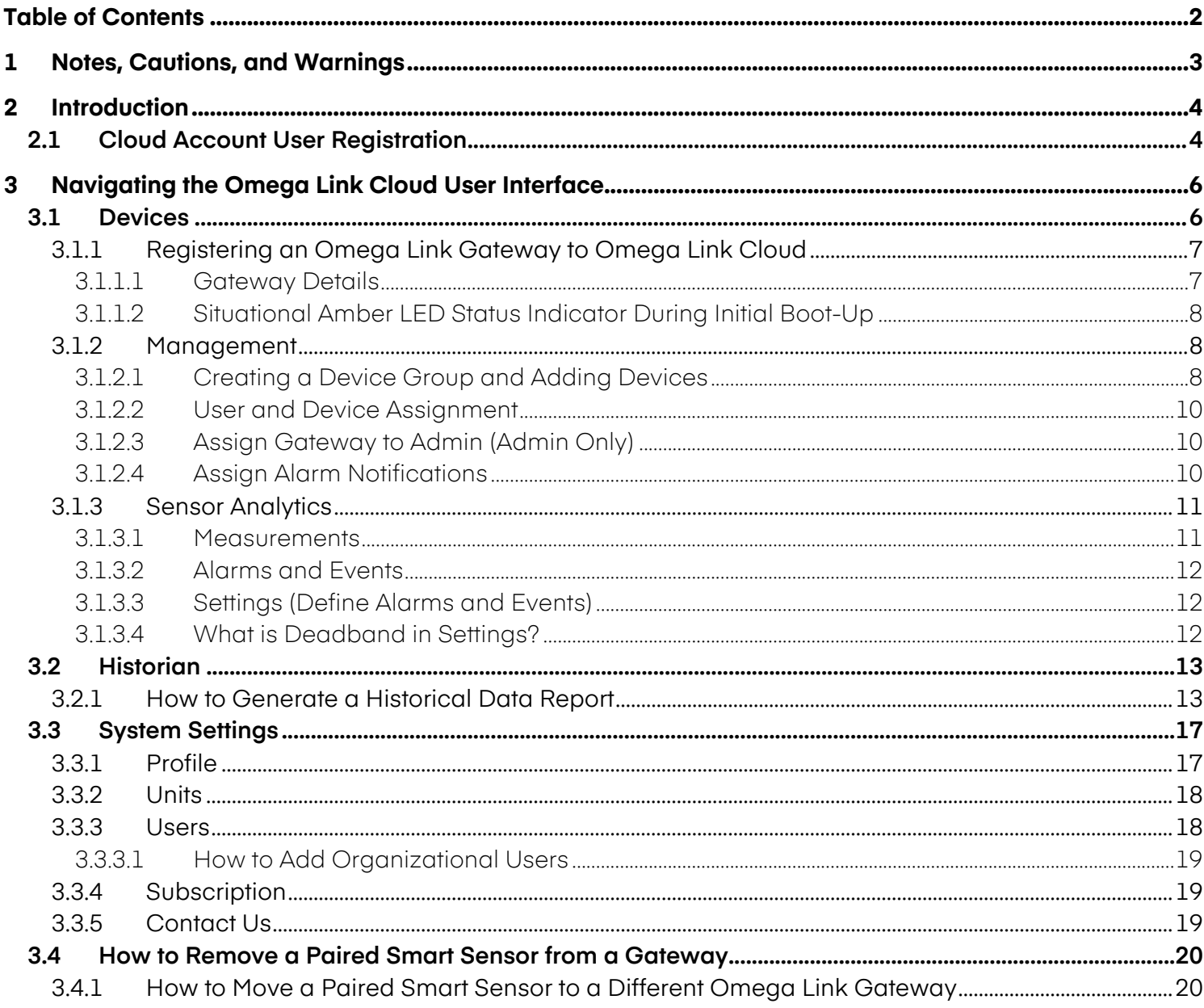

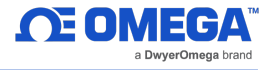

# <span id="page-3-0"></span>**1 Notes, Cautions, and Warnings**

If the equipment is used in a manner not specified in this manual, the protection of the equipment may be impaired.

Do not operate the equipment in flammable or explosive environments.

It is important to read and follow all precautions and instructions in this manual before operating or commissioning this device as it contains important information relating to safety and EMC. Failure to follow all the safety precautions may result in injury and/or damage to the equipment.

The following labels identify information that is especially important to note:

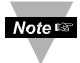

Note: Provides information that is important to successfully navigate the Omega Link Cloud user interface.

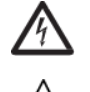

Caution or Warning: Informs about the risk of electrical shock.

Caution, Warning, or Important: Informs of circumstances that can affect the functionality of the instruments and must refer to accompanying documents.

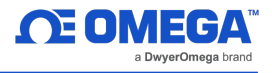

# <span id="page-4-0"></span>**2 Introduction**

The Omega Link Cloud provides device management, state and status monitoring, data logging, and analytics on all connected Omega Link Smart Sensing devices and compatible 3rd party sensing devices through a robust web user interface. Accounts can be created and accessed by visiting: [http://cloud.omega.com.](http://cloud.omega.com/) Subscriptions can be purchased by visiting: [https://www.omega.com/en-us/omega-link-cloud.](https://www.omega.com/en-us/omega-link-cloud)

#### <span id="page-4-1"></span>**2.1 Cloud Account User Registration**

Using any device with a web browser, complete the following steps:

#### Step 1: Open your browser to cloud.omega.com.

Step 2: Click Sign Up and complete the registration process. This will require a valid email address.

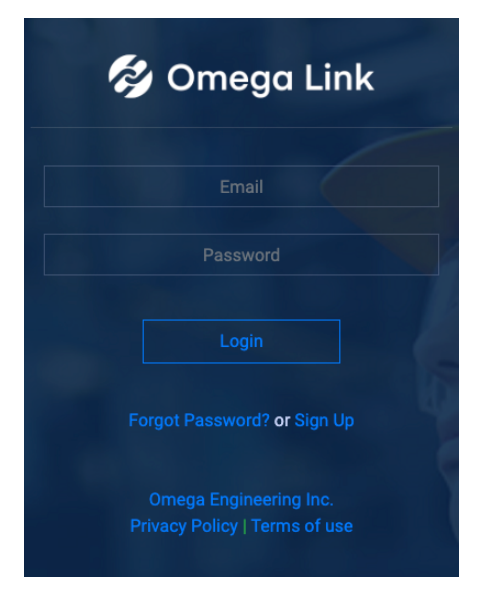

Figure 1: Omega Link Cloud login

Below is a table describing the different kinds of users:

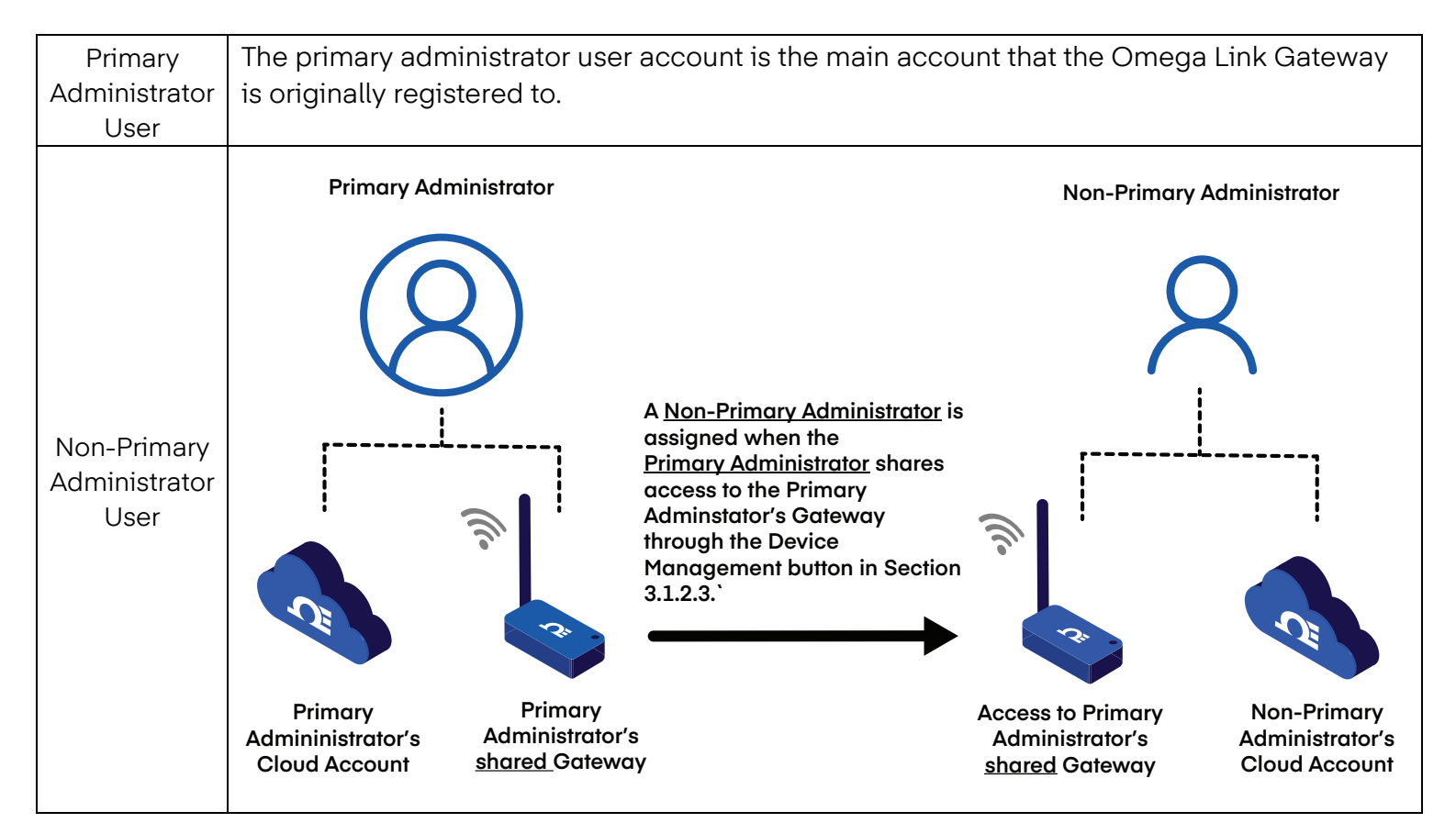

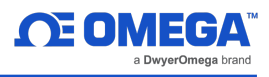

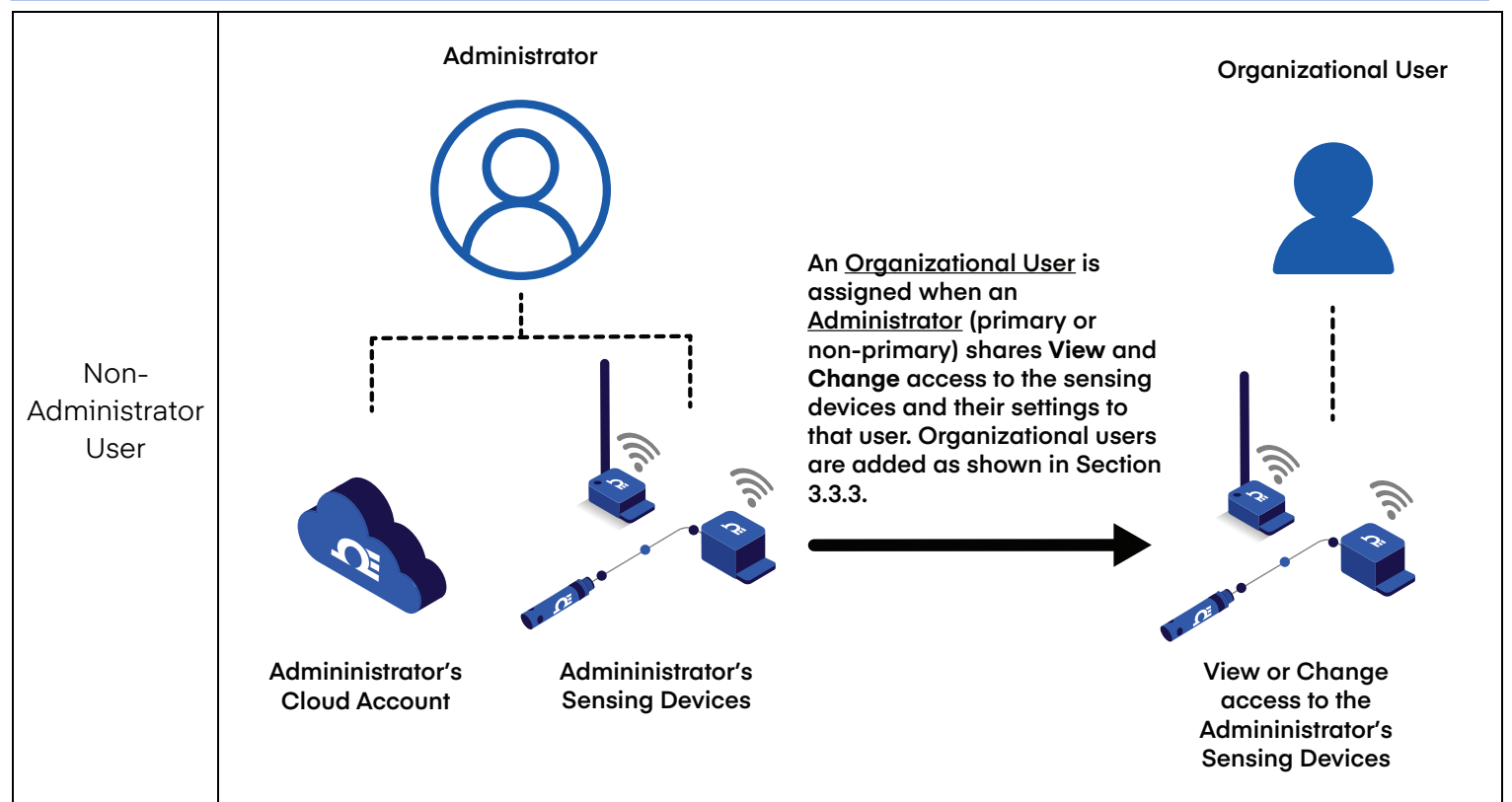

Note: Only administrator users (primary or non-primary) need to register individual Omega Link Cloud accounts. Organizational users do not need to register an Omega Link Cloud account.

If one account will be shared among multiple users in a company/ organization, it is highly recommended that access to the email address account be created and shared among all team members who will have primary administrator access in case of organizational changes. (Ex: omegalinkcloud@yourcompany.com)

Once the user credentials are verified, the user can login to the primary administrator account and will be presented with the Omega Link Cloud homepage. The primary administrator will have the opportunity to register Omega Link Gateways, change subscription tiers, and create additional user accounts.

> Important: If multiple Administrator users will be registered under the same company name, it is important that the company name be typed the same way for each admin registration to ensure proper operation when assigning devices.

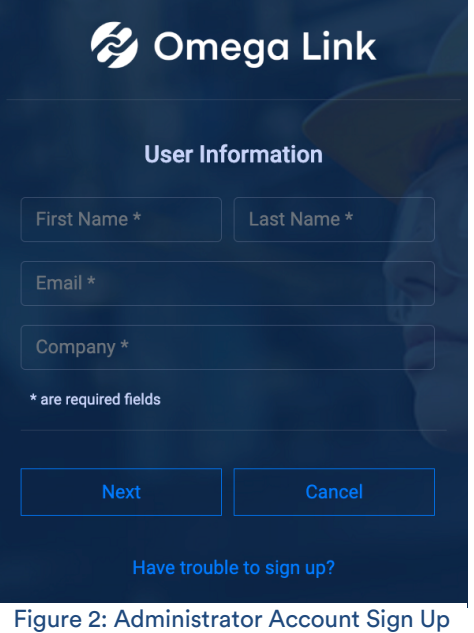

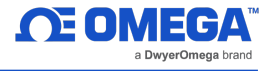

# <span id="page-6-0"></span>**3 Navigating the Omega Link Cloud User Interface**

The primary user interface tabs (Devices, Historian, and System) and their functionality are described in the sections that follow.

#### <span id="page-6-1"></span>**3.1 Devices**

After signing in, the Devices tab immediately presents the readings of all registered Omega Link Gateways and their connected sensing devices. From here, users may access connected gateway details, add additional gateways to the cloud account, monitor device health, and access specific sensor analytics.

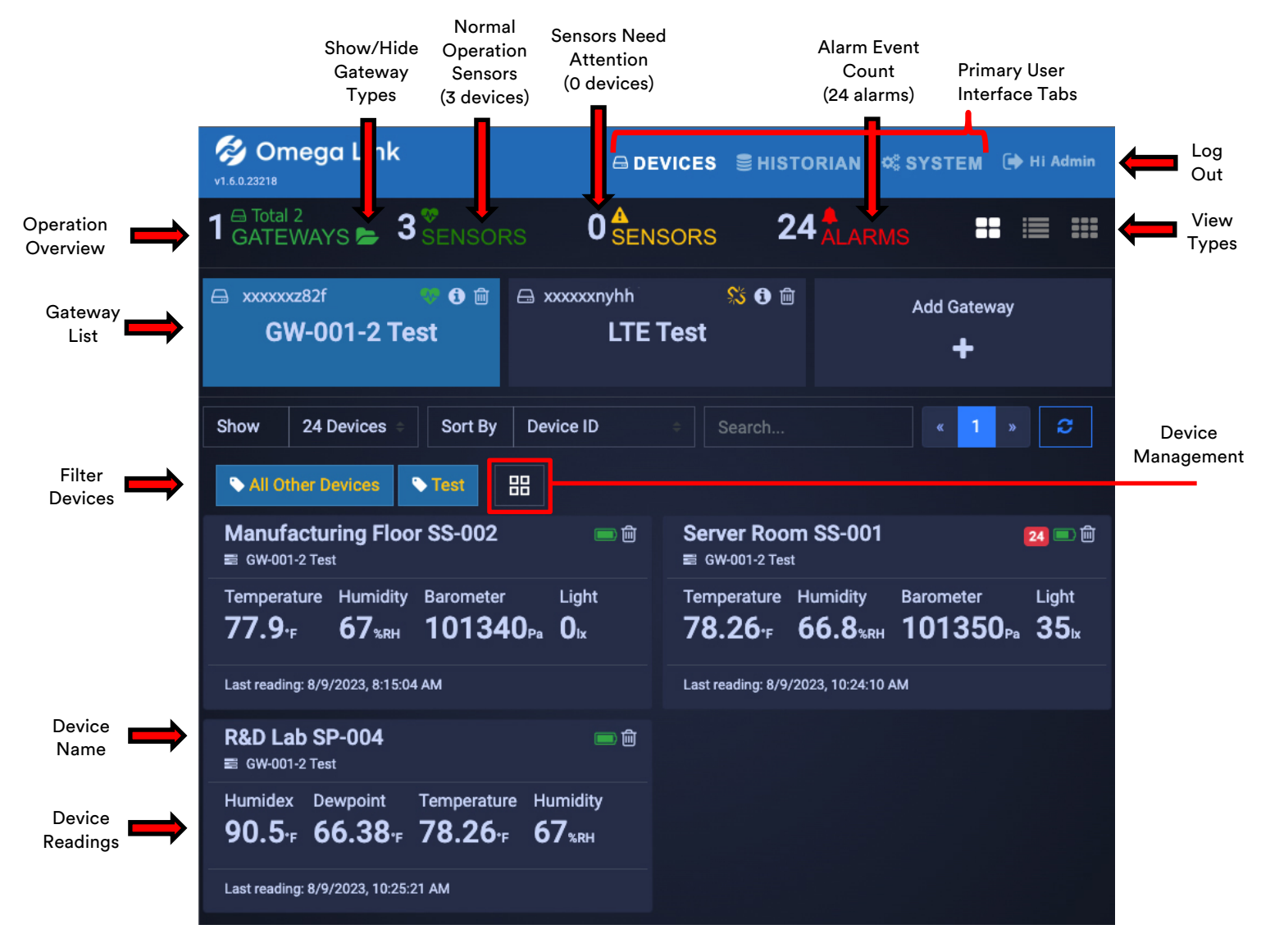

Figure 3: Omega Link Cloud Devices tab

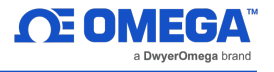

#### <span id="page-7-0"></span>**3.1.1 Registering an Omega Link Gateway to Omega Link Cloud**

After logging in, follow the steps below to connect an Omega Link Gateway to the Omega Link Cloud.

Step 1: From the Omega Link Cloud Devices homepage, click Add Gateway.

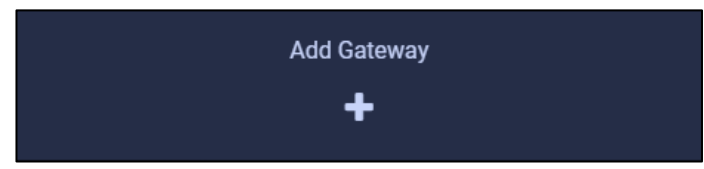

Figure 4: Omega Link Cloud Add Gateway button

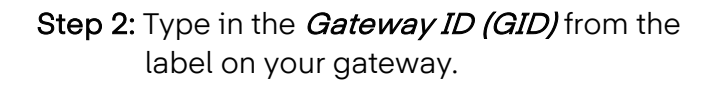

Step 3: Type in the Registration ID (RID) from the label on your gateway and click Register.

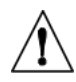

Important: The label containing your Gateway ID and Register ID is located at the bottom of the gateway unit.

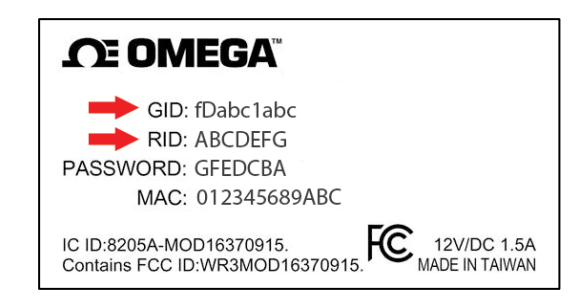

#### Figure 5: Sample Omega Link Gateway label

Step 4: Once the gateway has been successfully registered, an  $\Box$  icon will appear next to your registered device.

Note: The **4** icon indicates incomplete device provisioning between the Omega Link Note <sub>R®</sub> Gateway and the Cloud. If the icon persists for more than 5 minutes after the gateway registration, power cycle the gateway device to reattempt device provisioning. Users can access the internal gateway UI to check the status log of the device if the issue persists.

Once you have access to your account and have completed your initial device pairing, you will be presented with your connected devices on the Omega Link Cloud interface.

#### <span id="page-7-1"></span>**3.1.1.1 Gateway Details**

To view your gateway details or change the name of your device, click the  $\bigcirc$ icon associated with the gateway you wish to view. From here, you will be able to change your gateway name and view your gateway ID, firmware version, model number, initial boot-up date and time, hardware type, manufacturer, and last recorded device heartbeat.

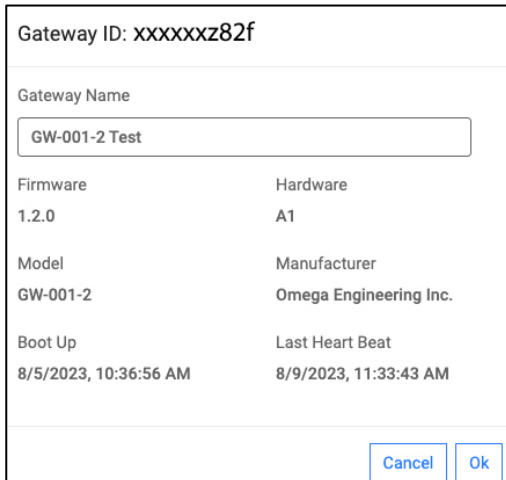

Figure 6: Omega Link Cloud registered gateway details

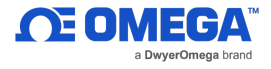

#### <span id="page-8-0"></span>**3.1.1.2 Situational Amber LED Status Indicator During Initial Boot-Up**

Occasionally, the LED status indicator of the Omega Link Gateway will display a solid amber light. This solid amber light indicates that there is no internet connection to the Omega Link Gateway. This can be verified by navigating to the internal gateway user interface using a web browser (refer to the Omega Link Gateway user's manual for more information on accessing the internal gateway user interface). Should this occur, the user or company's IT department must open firewall ports and IP addresses to allow the connection to occur.

#### <span id="page-8-1"></span>**3.1.2 Management**

Clicking the Management **in the state is con allows administrator users to create customizable** groups of gateways, assign gateways to other admintrators, and assign gateway alarm notifications to other users. The "Group" feature allows admin users to group gateway devices and organizational users. Groups of users will have permission to view, change, and/or receive alarm notifications from the sensors associated with the gateways in the group.

#### <span id="page-8-2"></span>**3.1.2.1 Creating a Device Group and Adding Devices**

To create a Device Group and add sensing devices to that group, follow these instructions:

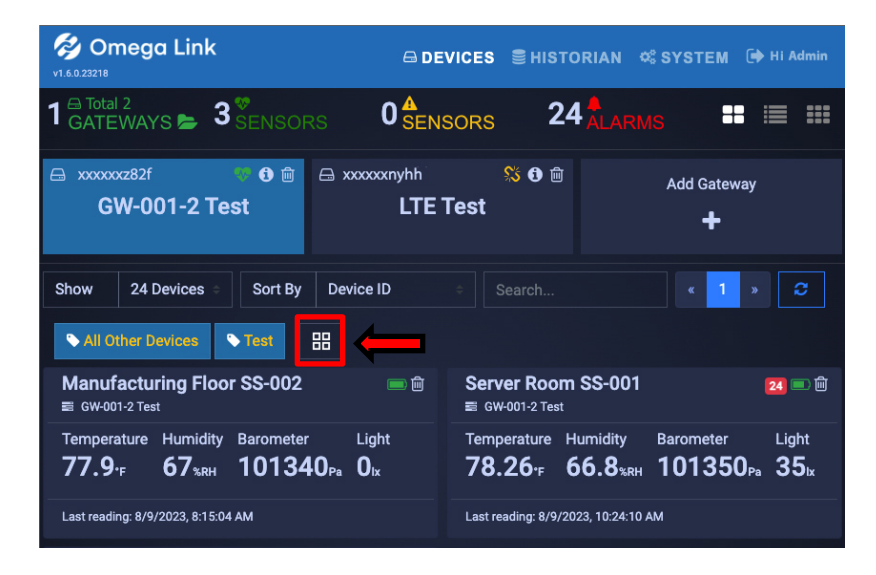

Figure 7: Omega Link Cloud devices homepage

Step 1: On the Omega Link Cloud homepage, click on the Management icon  $\mathbb{H}$ .

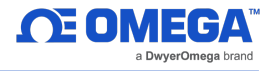

Step 2: Click Groups, then click Add Group and create a name for your group. Click Create to finalize.

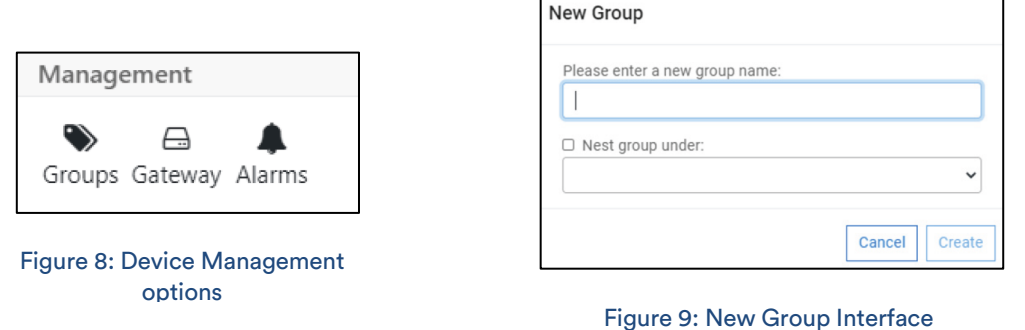

Note: The dropdown for Nest Group Under can be disregarded.

Step 3: Once your group is created, a pop-up window will appear with the title Manage Device Groups. Click the **interest in the add a user's email address and** grant them access to the group. Click OK to finalize the changes.

Noter Note: Before adding a user to a group, the user must be granted access to the Omega Link Cloud account by completing the steps outlined in section [3.3.3.1 How to Add .](#page-19-0)

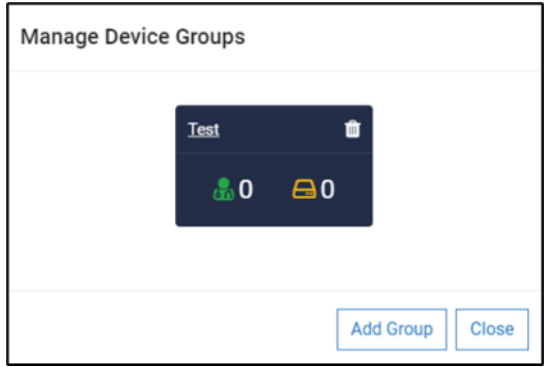

Figure 10: Device group management interface

Step 4: Once back on the Manage Device Groups window, click the **interpate 1** icon to add sensing devices to your newly created group. Click OK to finalize the changes.

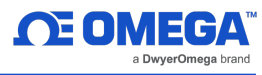

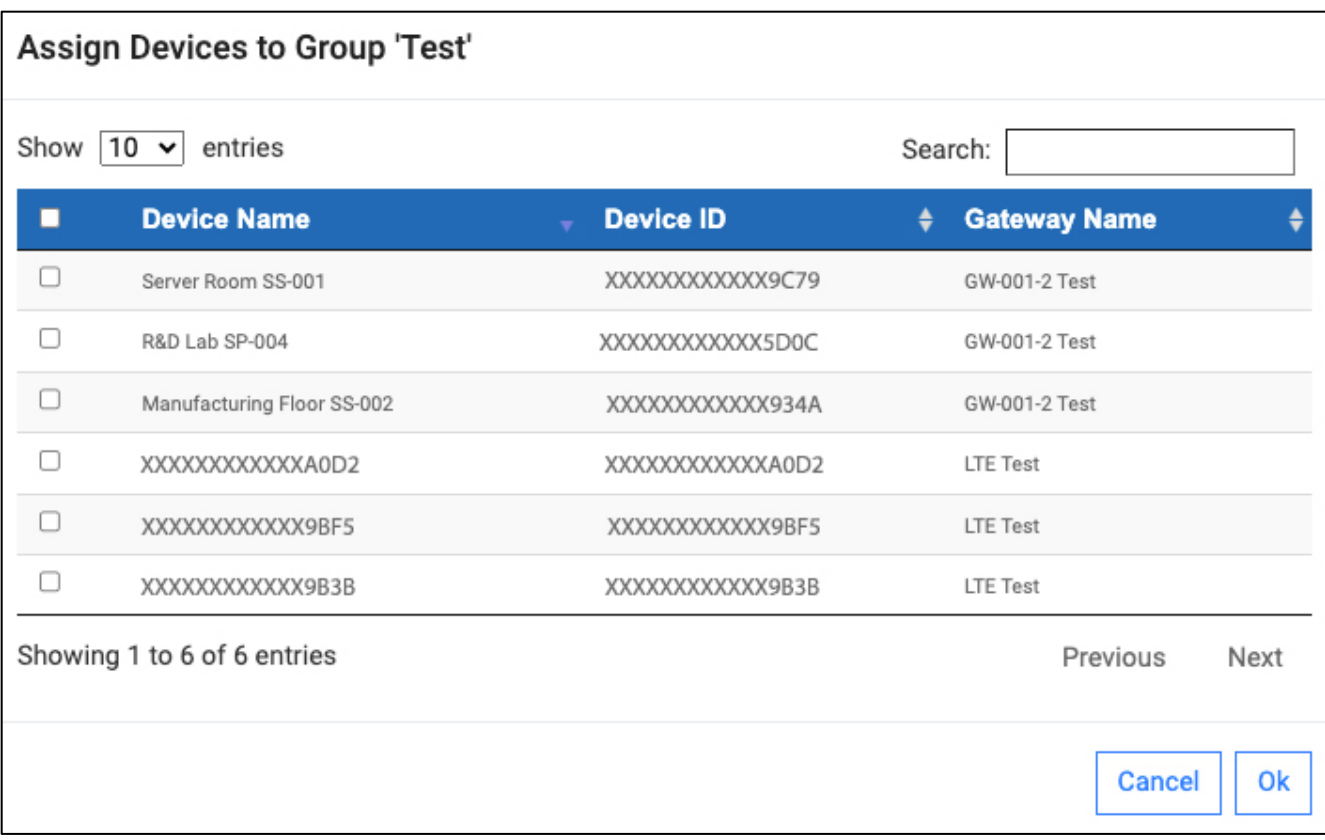

#### Figure 11: Assigning a device to a specific group

#### <span id="page-10-0"></span>**3.1.2.2 User and Device Assignment**

Groups To assign users to devices, click the Groups icon, and click Add Group. After naming your group, you can click on these icons to add users and devices to your group.

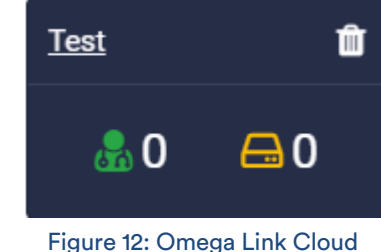

Users and Groups

 $\ominus$ 

#### <span id="page-10-1"></span>**3.1.2.3 Assign Gateway to Admin (Admin Only)**

To assign a gateway to an admin, click the Gateway  $\sqrt{\frac{1-\text{Gateway}}{1-\text{Gatinary}}}$  icon. Enter the admin's email address and select the gateway that will be assigned to them. Click Assign Gateway to finalize.

Important: If multiple Administrator users will be registered under the same company name, it is important that the company name be typed the same way for each admin registration to ensure proper operation when assigning devices.

 $\bullet$ 

#### <span id="page-10-2"></span>**3.1.2.4 Assign Alarm Notifications**

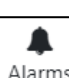

To assign gateway alarms to other users, click the Alarms LAlarms icon. Select your gateway, select the users to be assigned the alarm notifications, and click Confirm Assign to finalize.

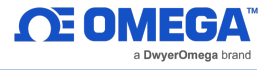

#### <span id="page-11-1"></span><span id="page-11-0"></span>**3.1.3 Sensor Analytics**

To access the analytics of a specific sensor, click on the measurements of the sensor you wish to view.

#### **3.1.3.1 Measurements**

The measurements tab displays graphs of the readings recorded by your sensor. It allows users to change between live readings and specified ranges of time. All data points, except for **Real Time**, are downsampled to 10 minutes for 24 hours and 1 hour for 7 days and 30 days. Custom range downsampling will be based on the Reporting Interval when plotted on the Omega Link Cloud interface regardless of the Cloud subscription level. All Real Time logged data fully remains in the Historian. See section [3.2](#page-13-0) [Historian](#page-13-0) for more information.

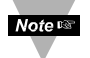

Note: Data backfilled from offline sensor devices will not have the subscription level downsampling rate appear in the Measurements chart if the custom range is greater than 24 hours. However, the data gathered while the sensor was offline (but still powered on) is preserved as long as there is still space in the internal memory. In case the sensor memory is full, the oldest data will be overwritten first.

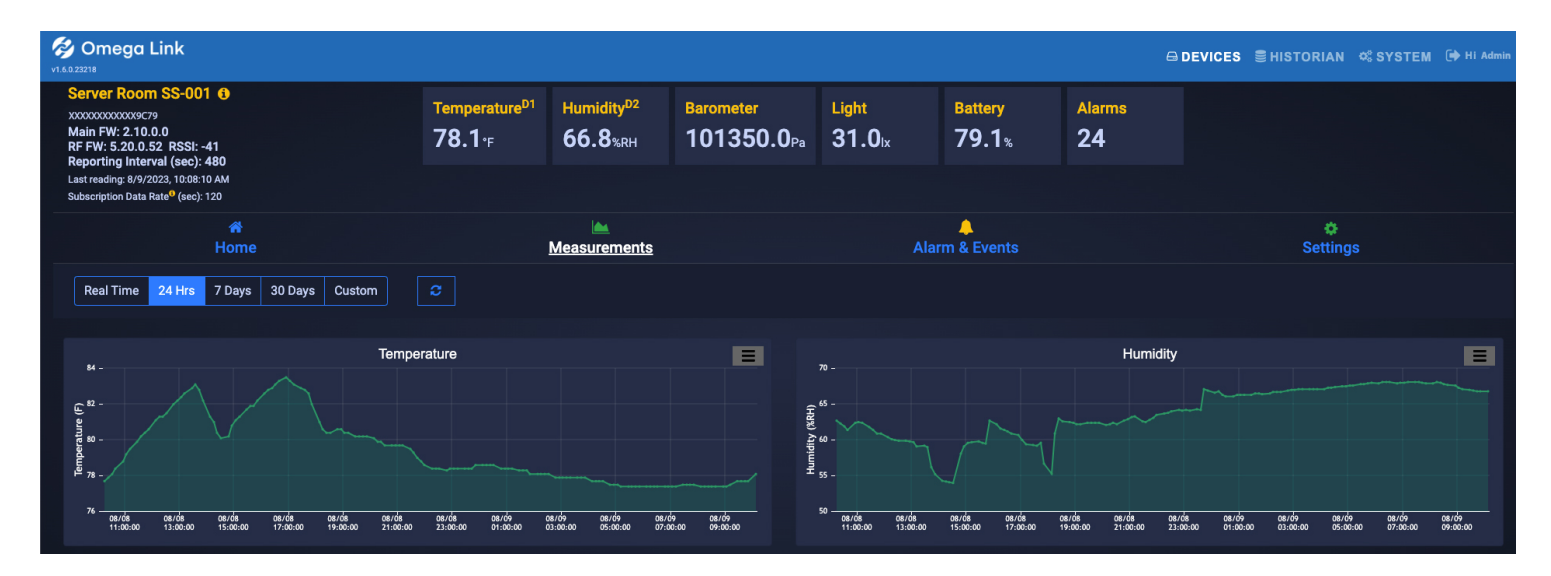

Figure 13: Omega Link Cloud sensor measurements – Graph View

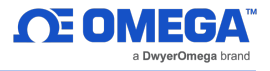

#### <span id="page-12-0"></span>**3.1.3.2 Alarms and Events**

The Alarms and Events tab displays all alarms and events that were triggered by this device. Each alarm and event include a short message describing the nature of the alarm or event.

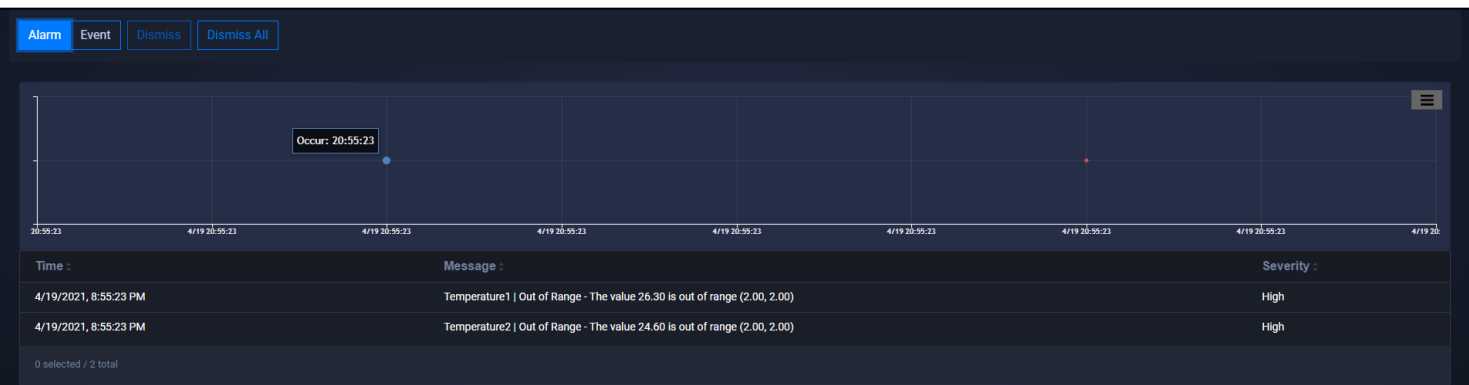

#### Figure 14: Omega Link Cloud Alarms and Events interface

#### <span id="page-12-1"></span>**3.1.3.3 Settings (Define Alarms and Events)**

The Settings tab allows users to change all settings relevant to how the device interacts with the Omega Link Cloud. Users can customize the device name, alarm/event thresholds, and sensor reporting properties.

To set a local alarm output once you are in the Settings tab, define the parameters of the alarm by defining the threshold. Your alarm can be configured to trigger when readings go Above, Below, or Out of Range of your defined threshold. Once you have defined your alarm parameters, click Update to finalize your changes.

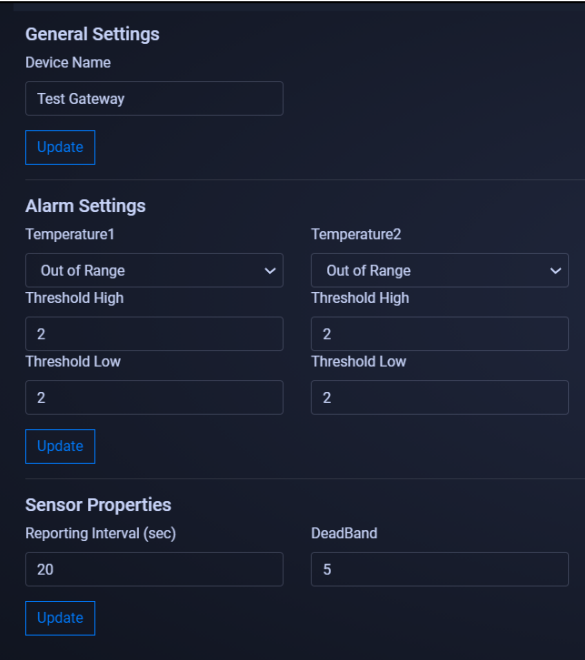

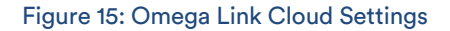

#### <span id="page-12-2"></span>**3.1.3.4 What is Deadband in Settings?**

It is standard to establish the desired threshold or setpoint to trigger an alarm when a condition is met. Triggering an alarm repeatedly in a short period, however, can produce unwanted results, such as having the alarm flip between inactive and active several times and triggering unwanted actions tied to that alarm as a result. Additionally, the constant alarm email notifications may result in an email service shutdown.

To solve the alarm chattering issue, Omega has implemented a Deadband feature into

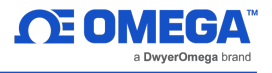

the Omega Link Cloud. Also known as hysteresis, the deadband establishes a range, or threshold, of values from the setpoint that the Omega Link Cloud will accept before the alarm is triggered. The deadband threshold can either be defined as an absolute

value or as a percentage of the setpoint value.

In the Omega Link Cloud, the deadband feature in the alarm settings is expressed as a percentage. For example, if a user enters a value of 5 in the deadband text box, a range of +5% to -5% from the threshold has been established and the alarm will not be triggered within that region.

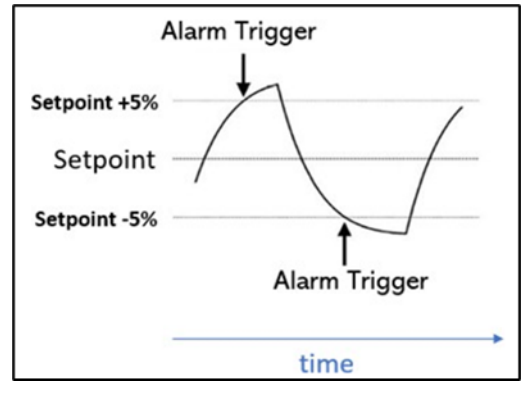

Figure 16: Setpoint as a percentage

#### <span id="page-13-0"></span>**3.2 Historian**

The Historian tab allows users to create reports of past readings within a range of time and presents them as a graph. Through the Historian tab, users can export their chart data as a .csv file. Begin by clicking Select Devices and making your selection. Select the range of time your wish to view and choose a graph type from the selection. Your data will then be displayed and ready for export.

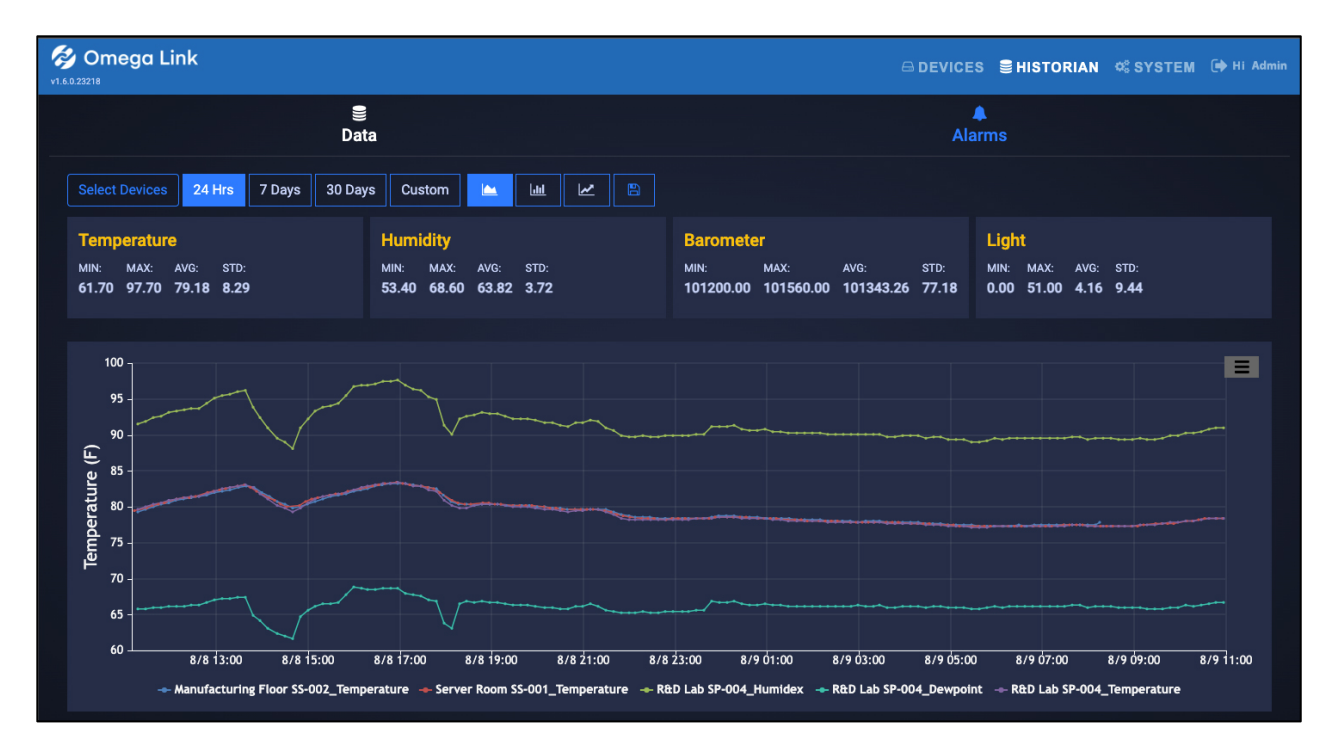

#### Figure 17: Omega Link Cloud Historian interface

#### <span id="page-13-1"></span>**3.2.1 How to Generate a Historical Data Report**

The Historian tab allows users to create reports of past readings within a range of time and presents them as a graph. Through the Historian tab, users can export their chart data as a .csv file. Begin by clicking Select Devices and making your selection. Select the range of time your wish to view and choose a graph type from the selection. Your data will then be displayed and ready for export.

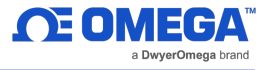

Users can begin to generate a *Historical Data Report* by clicking the **Select Devices** button.

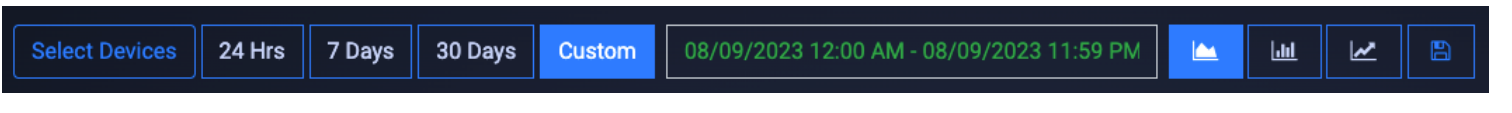

#### Figure 18: Historical Data Report parameters

Users can then select the desired device(s) to add to the report by clicking the associated checkboxes. Click OK to finalize the selection.

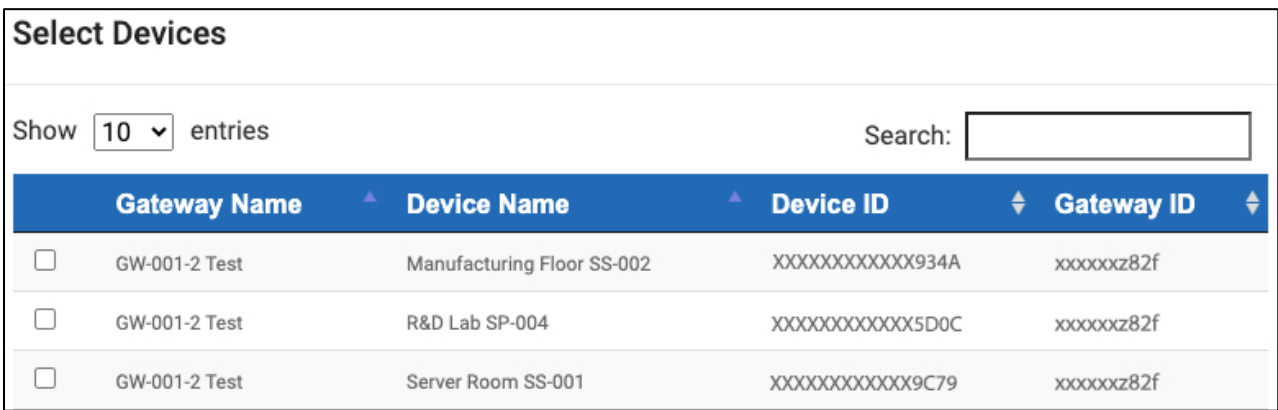

#### Figure 19: Historical Data Report Select Devices interface

#### Select a period or a range of dates

To specify the range of time the report will cover, users can select 24 Hrs, 7 Days, 30 Days, or Custom date and time. Click Apply to finalize the changes.

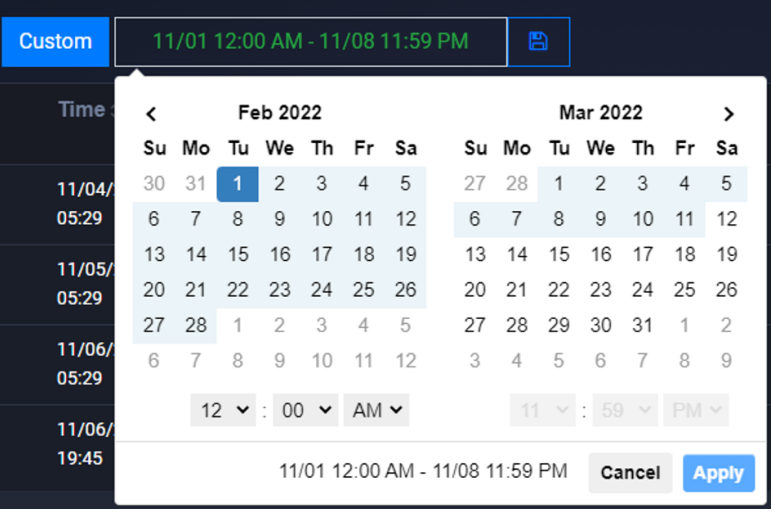

#### Figure 20: Custom date range calendar interface

#### Save the Result/Export Chart Data

Users can save and export the generated data by clicking the save icon  $\Box$ . A .csv file of the data will be generated and the user will be prompted to download the file. Graph Data Presentation

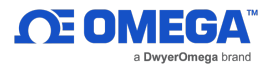

The Historian interface provides three methods of presenting graphed data: Plot Time Series, Plot Histogram, and Plot Prediction.

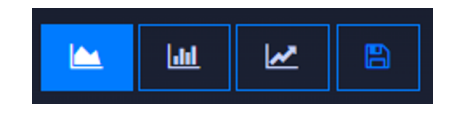

Figure 21: Graph data viewing options

#### Plot Time Series

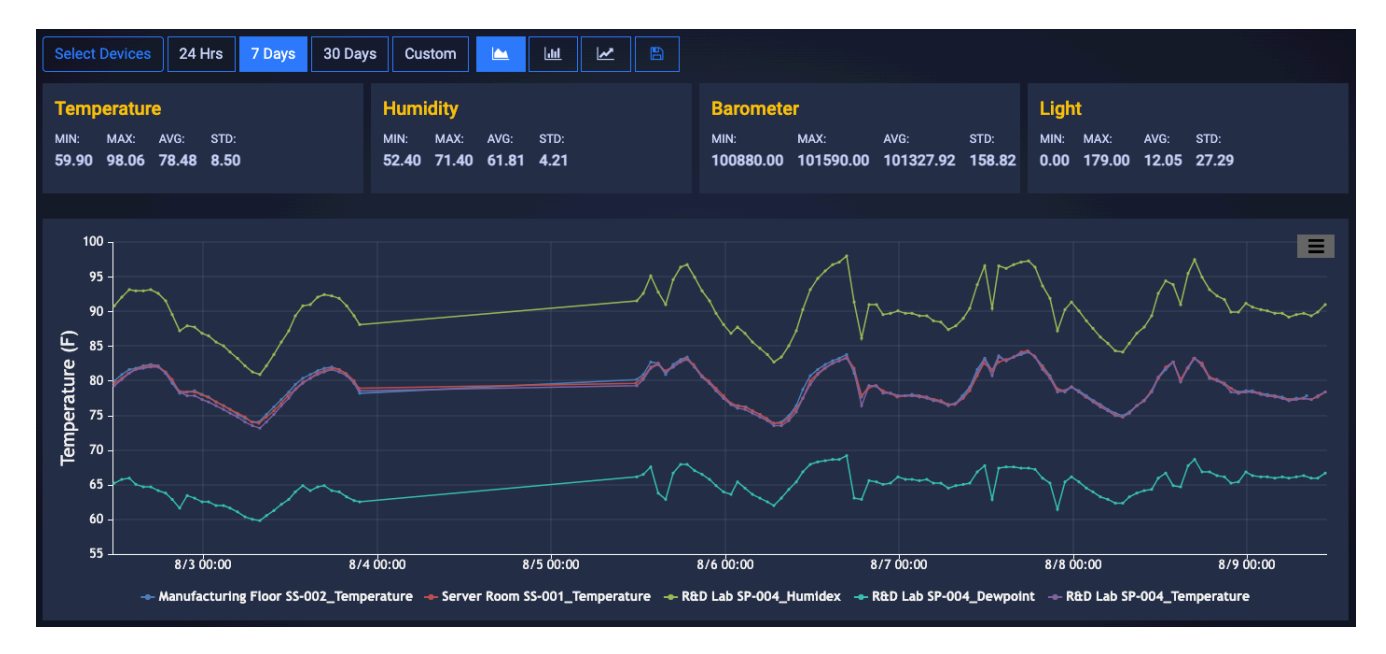

Figure 22: Plot time series graph view

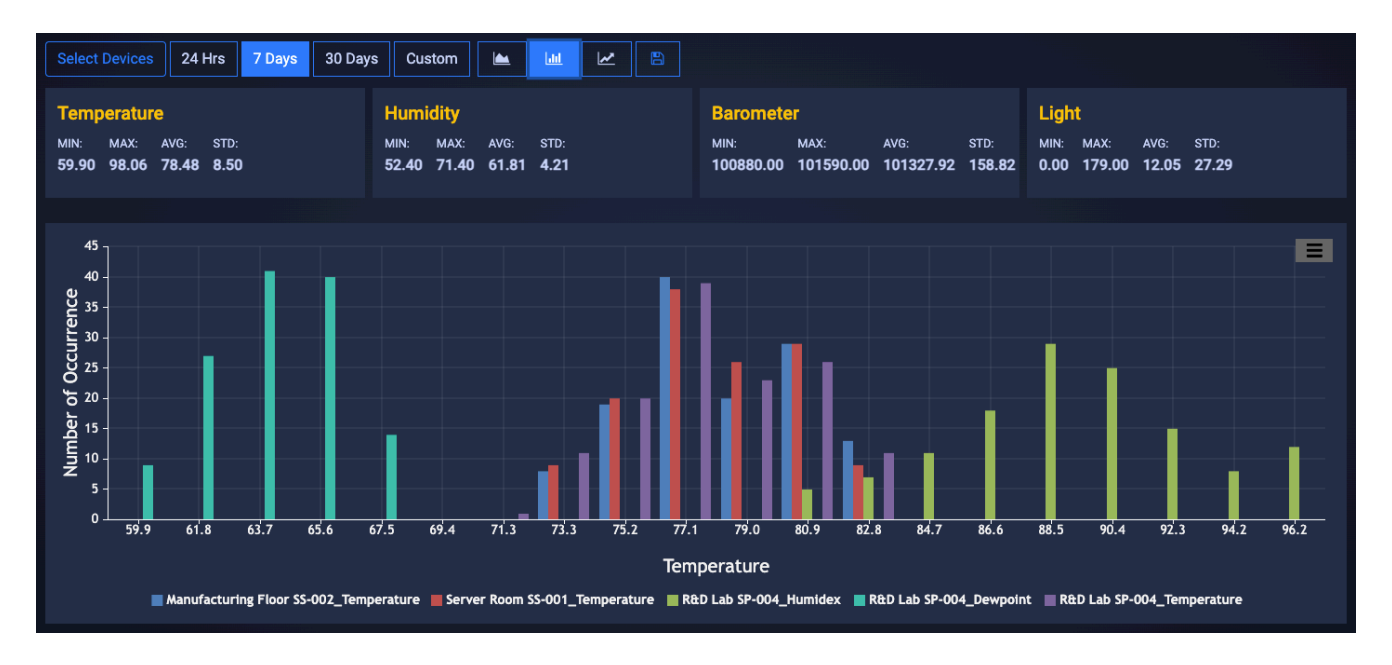

#### Plot Histogram

Figure 23: Plot Histogram graph view

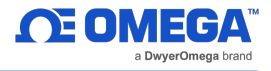

#### Plot Prediction

To utilize the Plot Prediction feature, enter the date and time of the value you would like to predict and click the Predict Future Values button to display the data.

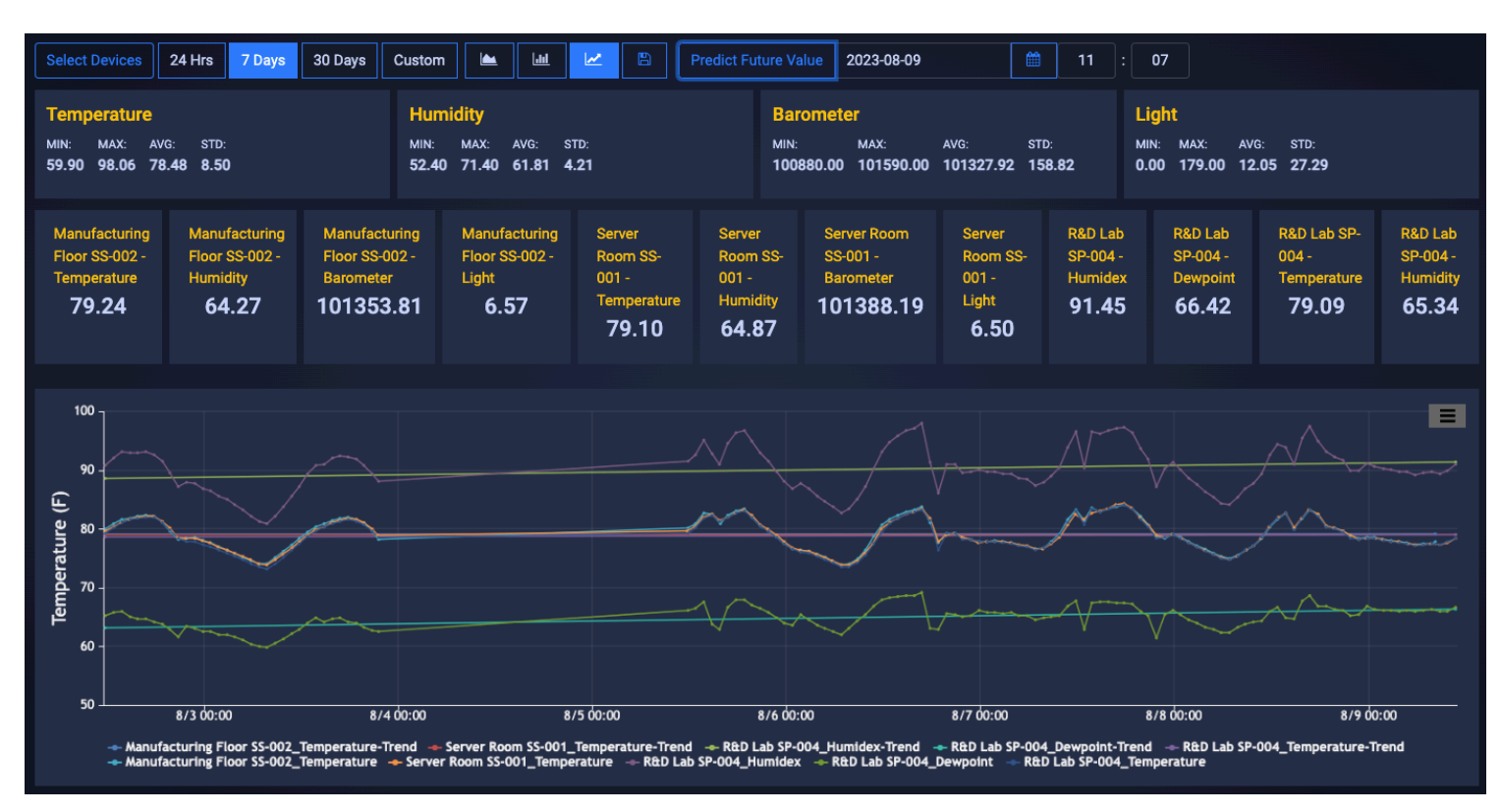

Figure 24: Plot Prediction graph view

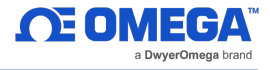

#### <span id="page-17-0"></span>**3.3 System Settings**

The System settings for the Omega Link Cloud allow you to customize your profile information, the units of measure displayed, user access permission, subscription management, and include contact information for technical support and feedback.

#### <span id="page-17-1"></span>**3.3.1 Profile**

The Profile tab allows users to configure settings such as associated email addresses, passwords, security questions, and notifications.

Using the email address associated with the account or by providing an SMS email address, users can receive notifications directly whenever an alarm or event is triggered.

Passwords can be updated by entering the old password in the text box and then entering and confirming the new password as directed on the webpage. Security questions can be configured at the bottom of the Profile webpage.

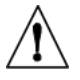

Important: Ensure the Notification checkboxes are properly marked according to the type of notification alert the user would like to receive.

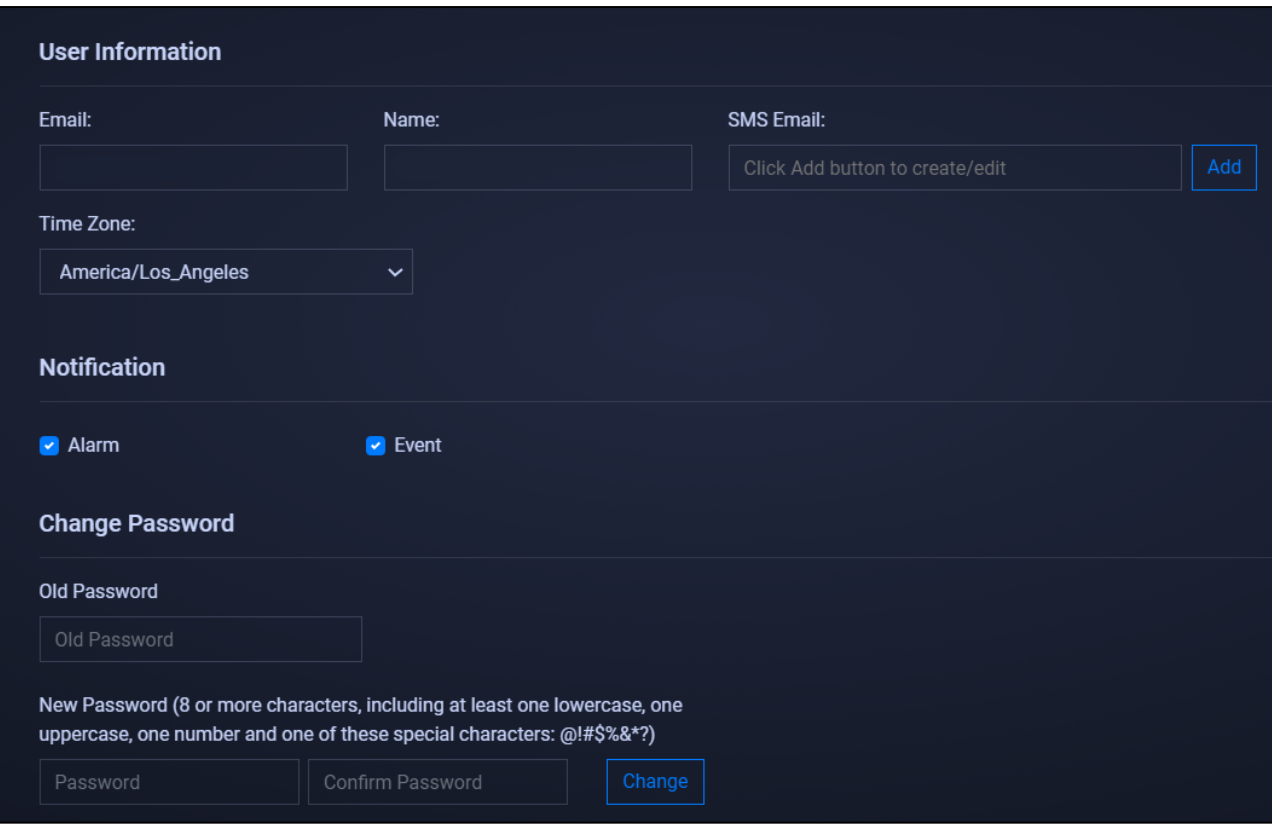

Figure 25: Omega Link Cloud Profile settings

#### <span id="page-18-0"></span>**3.3.2 Units**

The Units tab allows users to set their preferred units of measure as they appear on the Omega Link Cloud. Changing the units here does not change the units of your sensing devices. It only changes the unit of measure as it appears on the Omega Link Cloud.

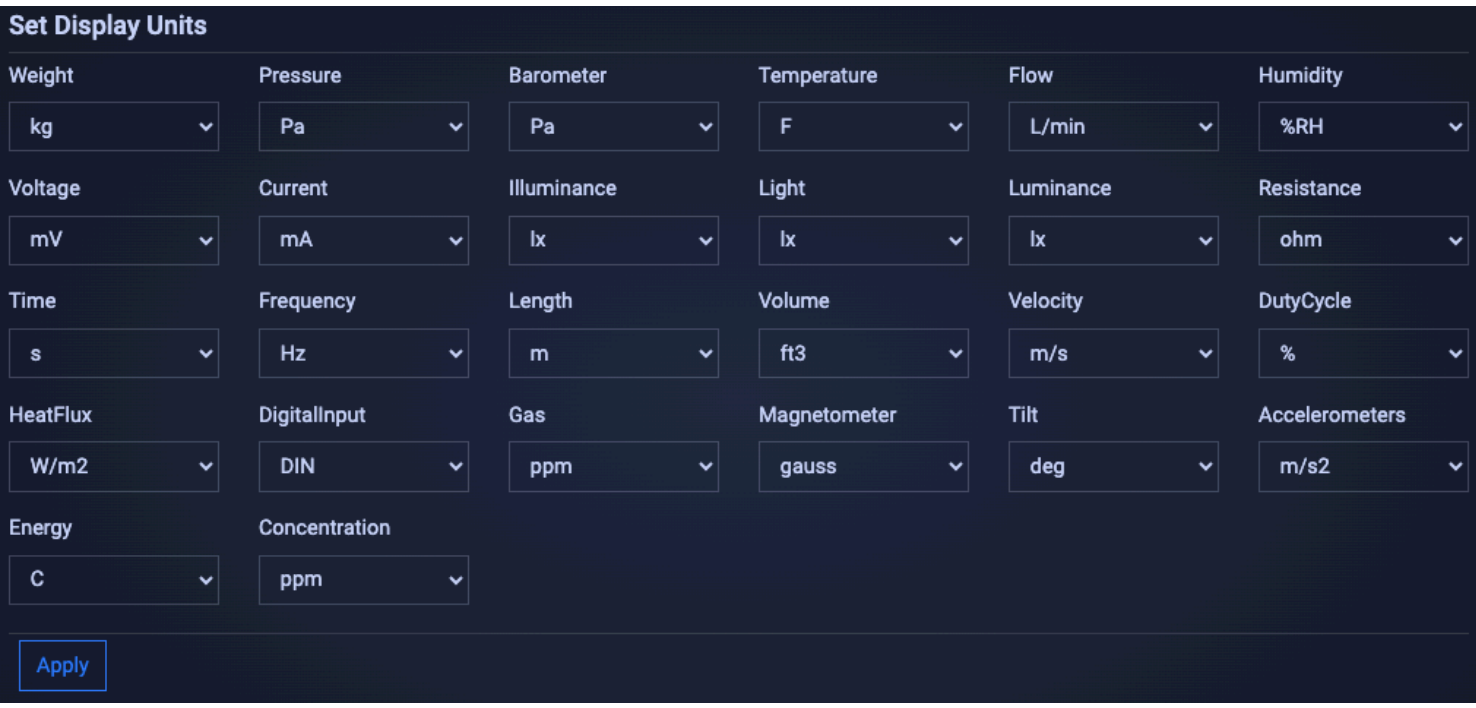

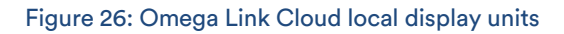

Note<sup>rs</sup> Note: Changing the units of measurement only affects the readings displayed on the Omega Link Cloud. Omega Link sensing devices interpret data according to the International System of Units (SI).

#### <span id="page-18-1"></span>**3.3.3 Users**

The Users tab allows Administrator Users to add organizational users via email to the Omega Link Cloud account. This provides them permission to view or change the sensing device data associated with the account. To add a user, enter their email address in the text box and choose Can Change or Can View to grant access or restrict access.

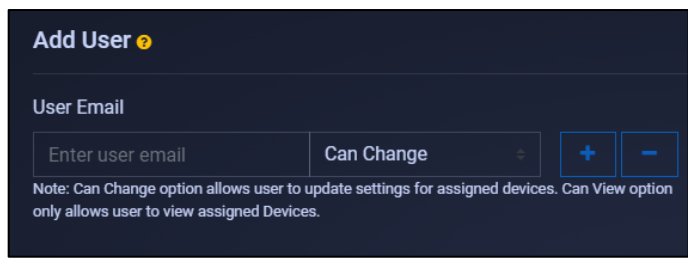

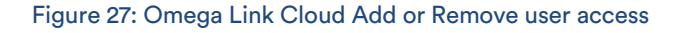

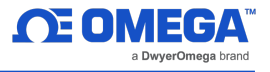

#### <span id="page-19-0"></span>**3.3.3.1 How to Add Organizational Users**

To add organizational users to an Omega Link Cloud account, follow these steps:

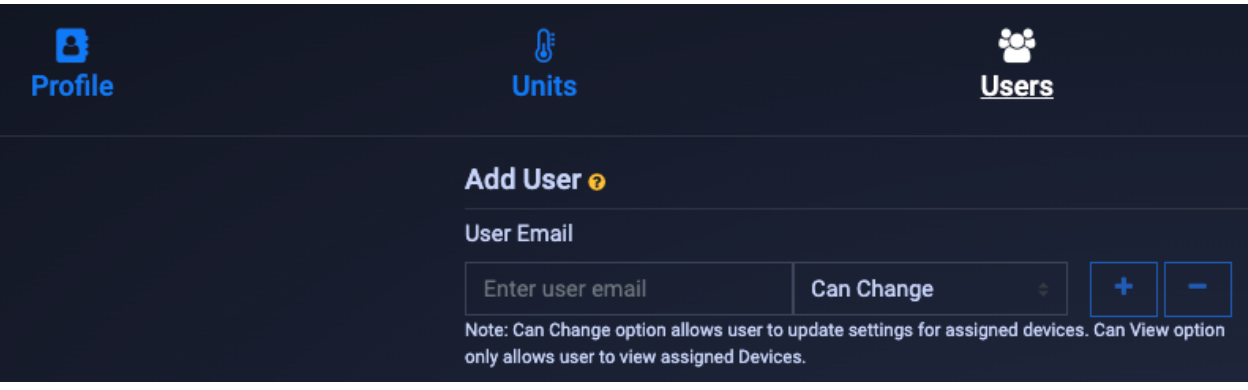

- Step 1: On the Omega Link Cloud homepage, click on the SYSTEM tab, and click on Users. Enter the email address of the user you want to add.
- Step 2: Click the dropdown next to the email address text box and select the level of access the new user will have: Can Change or Can View.
- Step 3: Click the  $\pm$  icon to add the user. The email address of the new user will appear on the Existing Users table.
- Step 4: Once the previous steps are complete, the new user will receive an email prompting them to register an Omega Link Cloud account. If no email is received within 10 minutes, the email may be in the user's spam folder.

#### <span id="page-19-1"></span>**3.3.4 Subscription**

The Subscription tab shows your current subscription tier and provides a link to the Omega website should you choose to upgrade your subscription plan. If you purchased the subscription with a billing email different than your Omega Link Cloud account email, you may link the two here.

#### <span id="page-19-2"></span>**3.3.5 Contact Us**

The Contact Us tab provides an email address link for direct engineering technical support. It also provides a text field for user feedback and comments.

Figure 28: Omega Link Cloud Users tab

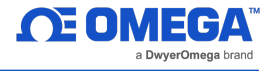

#### <span id="page-20-0"></span>**3.4 How to Remove a Paired Smart Sensor from a Gateway**

To remove a paired Smart Sensor (such as the SS-001) from a registered Omega Link Gateway, follow the steps below:

- Step 1: Log in to the Omega Link Cloud account associated with the paired devices.
- Step 2: From the Omega Link Cloud device readings page, identify the Smart Sensor that will be removed, and click the Trash Can icon  $\blacksquare$

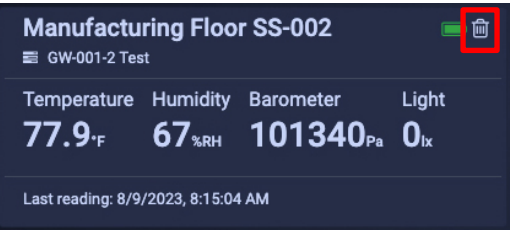

Figure 29: Omega Link Cloud UI Smart Sensor readings

- <span id="page-20-1"></span>**3.4.1 How to Move a Paired Smart Sensor to a Different Omega Link Gateway** To move a paired Smart Sensor (such as the SS-001) to a different Gateway, follow the steps below:
	- Noter Note: When moving a paired Smart Sensor to a different Gateway, alarm, and event thresholds may be triggered and notifications based on user preference may be delivered. Notifications sent as a result of the re-pairing process may be disregarded.
		- Step 1: Navigate to the Omega Link Cloud account that is associated with the Smart Sensor and remove the Smart Sensor from the account.
		- Step 2: Ensure the unit is powered with either a USB connection or batteries. Press and hold the Pairing Button on their Smart Sensor for 8 seconds so that the LED Status Indicator blinks red to factory reset the device, then release the pairing button.

After the factory reset, the LED Status Indicator on the Smart Sensor will turn Amber/Orange indicating the device is in pairing mode and is ready to be paired to a new Gateway.

# WARRANTY/DISCLAIMER

OMEGA ENGINEERING, INC. warrants this unit to be free of defects in materials and workmanship for a period of 13 months from date of purchase. OMEGA's WARRANTY adds an additional one (1) month grace period to the normal **one (1) year product warranty** to cover handling and shipping time. This ensures that OMEGA's customers receive maximum coverage on each product.

If the unit malfunctions, it must be returned to the factory for evaluation. OMEGA's Customer Service Department will issue an Authorized Return (AR) number immediately upon phone or written request. Upon examination by OMEGA, if the unit is found to be defective, it will be repaired or replaced at no charge. OMEGA's WARRANTY does not apply to defects resulting from any action of the purchaser, including but not limited to mishandling, improper interfacing, operation outside of design limits, improper repair, or unauthorized modification. This WARRANTY is VOID if the unit shows evidence of having been tampered with or shows evidence of having been damaged as a result of excessive corrosion; or current, heat, moisture or vibration; improper specification; misapplication; misuse or other operating conditions outside of OMEGA's control. Components in which wear is not warranted, include but are not limited to contact points, fuses, and triacs.

OMEGA is pleased to offer suggestions on the use of its various products. However, OMEGA neither assumes responsibility for any omissions or errors nor assumes liability for any damages that result from the use of its products in accordance with information provided by OMEGA, either verbal or written. OMEGA warrants only that the parts manufactured by the company will be as specified and free of defects. OMEGA MAKES NO OTHER WARRANTIES OR REPRESENTATIONS OF ANY KIND WHATSOEVER, EXPRESSED OR IMPLIED, EXCEPT THAT OF TITLE, AND ALL IMPLIED WARRANTIES INCLUDING ANY WARRANTY OF MERCHANTABILITY AND FITNESS FOR A PARTICULAR PURPOSE ARE HEREBY DISCLAIMED. LIMITATION OF LIABILITY: The remedies of purchaser set forth herein are exclusive, and the total liability of OMEGA with respect to this order, whether based on contract, warranty, negligence, indemnification, strict liability or otherwise, shall not exceed the purchase price of the component upon which liability is based. In no event shall OMEGA be liable for consequential, incidental or special damages.

CONDITIONS: Equipment sold by OMEGA is not intended to be used, nor shall it be used: (1) as a "Basic Component" under 10 CFR 21 (NRC), used in or with any nuclear installation or activity; or (2) in medical applications or used on humans. Should any Product(s) be used in or with any nuclear installation or activity, medical application, used on humans, or misused in any way, OMEGA assumes no responsibility as set forth in our basic WARRANTY/DISCLAIMER language, and, additionally, purchaser will indemnify OMEGA and hold OMEGA harmless from any liability or damage whatsoever arising out of the use of the Product(s) in such a manner.

# RETURN REQUESTS/INQUIRIES

Direct all warranty and repair requests/inquiries to the OMEGA Customer Service Department. BEFORE RETURNING ANY PRODUCT(S) TO OMEGA, PURCHASER MUST OBTAIN AN AUTHORIZED RETURN (AR) NUMBER FROM OMEGA'S CUSTOMER SERVICE DEPARTMENT (IN ORDER TO AVOID PROCESSING DELAYS). The assigned AR number should then be marked on the outside of the return package and on any correspondence.

The purchaser is responsible for shipping charges, freight, insurance and proper packaging to prevent breakage in transit.

FOR **WARRANTY** RETURNS, please have the following information available BEFORE contacting OMEGA:

- 1. Purchase Order number under which the product was PURCHASED,
- 2. Model and serial number of the product under warranty, and
- 3. Repair instructions and/or specific problems relative to the product.

FOR **NON-WARRANTY** REPAIRS, consult OMEGA for current repair charges. Have the following information available BEFORE contacting OMEGA:

- 1. Purchase Order number to cover the COST of the repair,
- 2. Model and serial number of the product, and
- 3. Repair instructions and/or specific problems relative to the product.

OMEGA's policy is to make running changes, not model changes, whenever an improvement is possible. This affords our customers the latest in technology and engineering.

OMEGA is a trademark of OMEGA ENGINEERING, INC.

© Copyright 2019 OMEGA ENGINEERING, INC. All rights reserved. This document may not be copied, photocopied, reproduced, translated, or reduced to any electronic medium or machine-readable form, in whole or in part, without the prior written consent of OMEGA ENGINEERING, INC.

# **Where Do I Find Everything I Need for Process Measurement and Control? OMEGA…Of Course!** *Shop online at omega.com*

## **TEMPERATURE**

- Thermocouple, RTD & Thermistor Probes, Connectors, Panels & Assemblies
- $\triangleright$  Wire: Thermocouple, RTD & Thermistor
- **■** Calibrators & Ice Point References
- Recorders, Controllers & Process Monitors
- **Infrared Pyrometers**

## **PRESSURE, STRAIN AND FORCE**

- **Transducers & Strain Gages**
- Load Cells & Pressure Gages
- Displacement Transducers
- $⊓$  Instrumentation & Accessories

# **FLOW/LEVEL**

- **Rotameters, Gas Mass Flowmeters & Flow Computers**
- Air Velocity Indicators
- $\triangleright$  **Turbine/Paddlewheel Systems**
- $⊓$  Totalizers & Batch Controllers

## **pH/CONDUCTIVITY**

- pH Electrodes, Testers & Accessories
- Benchtop/Laboratory Meters
- $\triangleright$  Controllers, Calibrators, Simulators & Pumps
- $\triangleright$  Industrial pH & Conductivity Equipment

# **DATA ACQUISITION**

- Communications-Based Acquisition Systems
- Data Logging Systems
- Wireless Sensors, Transmitters, & Receivers
- $⊓$  Signal Conditioners
- Data Acquisition Software

# **HEATERS**

- $\triangleright$  Heating Cable
- **■** Cartridge & Strip Heaters
- $\triangleright$  Immersion & Band Heaters
- $\triangleright$  Flexible Heaters
- **Laboratory Heaters**

# **ENVIRONMENTAL MONITORING AND CONTROL**

- Metering & Control Instrumentation
- $\triangleright$  Refractometers
- Pumps & Tubing
- Air, Soil & Water Monitors
- Industrial Water & Wastewater Treatment
- **P** pH, Conductivity & Dissolved Oxygen Instruments